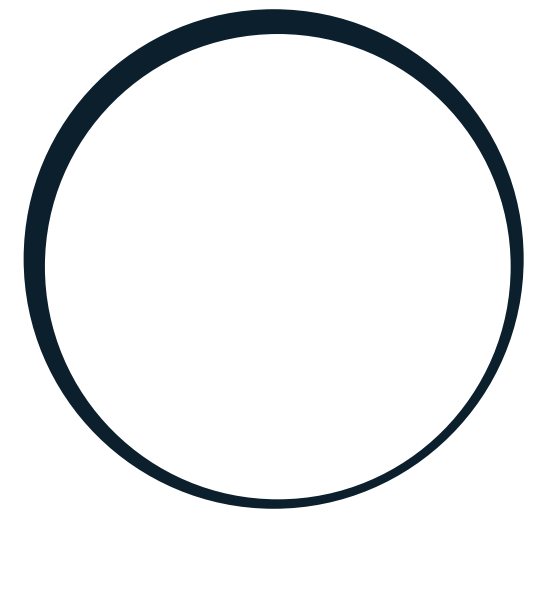

# sonnen

energy is yours

Manual | para Electricistas y Operadores sonnenKNX Module

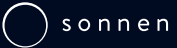

### IMPORTANTE

- ES Leer este documento completa y cuidadosamente.<br>Conservar este documento para futuras consultas.
	-

#### Editor

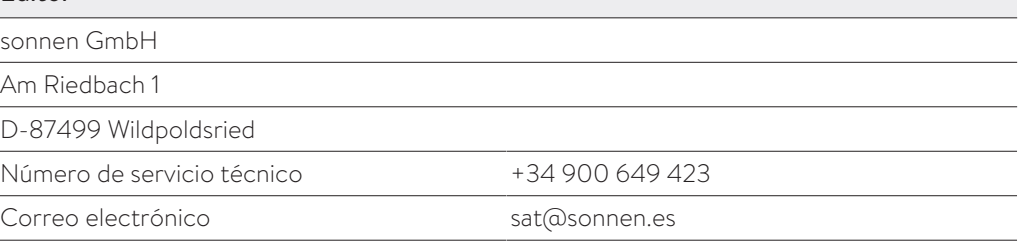

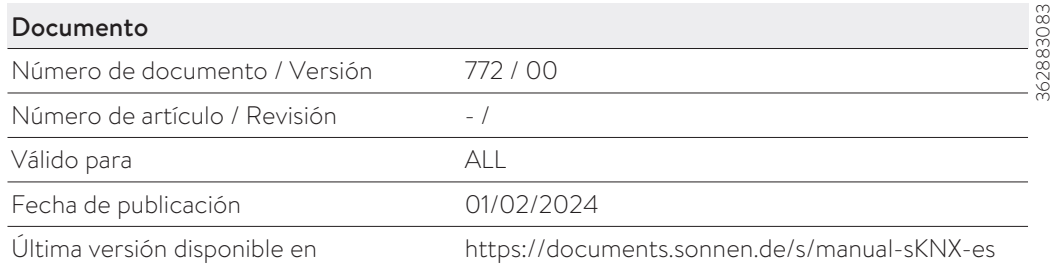

## Índice

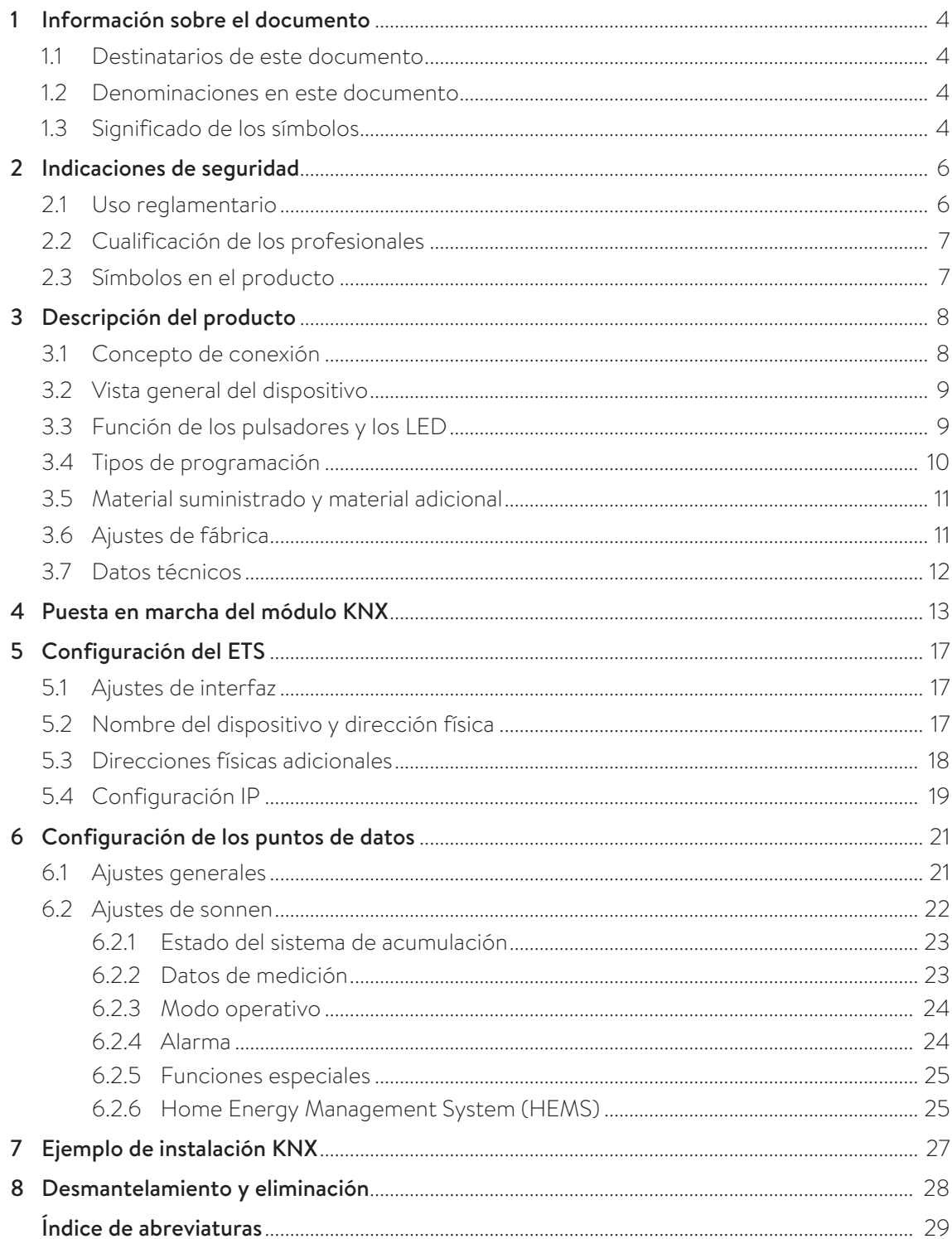

### <span id="page-3-0"></span>1 Información sobre el documento

En este documento se describe la instalación y la configuración del módulo sonnenKNX junto con un sistema de acumulación a partir de los modelos sonnenBatterie eco 8.0 o sonnenBatterie hybrid 8.1.

- ▶ Lea este documento completa y cuidadosamente.
- <span id="page-3-1"></span>Conserve este documento para futuras consultas.

#### 1.1 Destinatarios de este documento

Este documento está dirigido a los operadores e instaladores de la sonnenBatterie y del módulo sonnenKNX.

Los apartados precedidos por la siguiente nota solo pueden ser ejecutados por personas que pertenezcan al grupo de destinatarios mencionado en ellos (véase [Cualificación de los](#page-6-0) [profesionales \[p.](#page-6-0) [7\]](#page-6-0)).

**AVISO** Destinatarios: Electricista autorizado Las acciones descritas en el presente apartado solo pueden ser ejecutadas por este

grupo de destinatarios.

#### **AVISO** Destinatarios: especialista en KNX formado para la puesta en marcha y el manejo

Las acciones descritas en este apartado solo se pueden confiar a profesionales que hayan adquirido conocimientos técnicos detallados a través de cursos sobre KNX.

#### <span id="page-3-2"></span>1.2 Denominaciones en este documento

En el documento se utilizan las siguientes denominaciones:

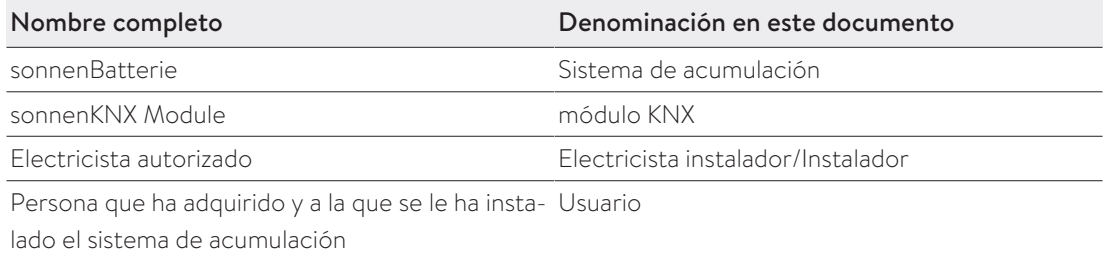

#### <span id="page-3-3"></span>1.3 Significado de los símbolos

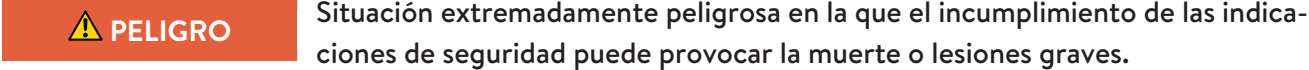

 **ADVERTENCIA** Situación peligrosa en la que el incumplimiento de las indicaciones de seguridad puede provocar la muerte o lesiones graves.

 **PRECAUCIÓN** Situación peligrosa en la que el incumplimiento de las indicaciones de seguridad puede provocar lesiones leves.

**AVISO** Hace referencia a acciones que pueden provocar daños materiales.

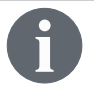

Información importante sin peligro para personas o bienes.

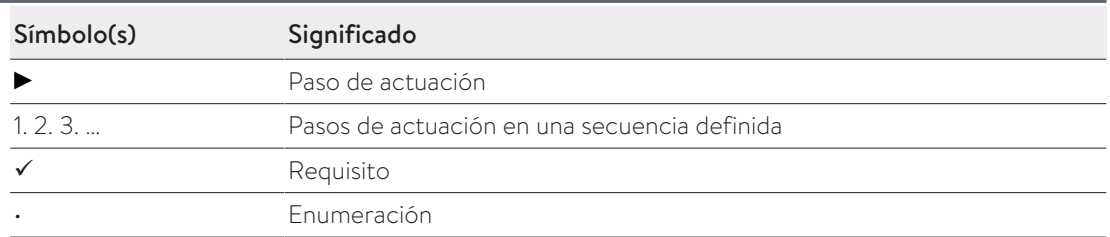

### <span id="page-5-0"></span>2 Indicaciones de seguridad

#### <span id="page-5-1"></span>2.1 Uso reglamentario

El sonnenKNX Module es una interfaz para proporcionar puntos de datos del sistema de acumulación en un entorno KNX. Dentro de un entorno KNX, los dispositivos se conectan entre sí y se define su función individual. Los puntos de datos del sistema de acumulación pueden utilizarse para:

- Visualizar datos de energía.
- Representar el modo operativo y el estado actuales del sistema de acumulación.
- Visualizar funciones especiales del sistema de acumulación.
- Una gestión energética individualizada.

Los puntos de datos del módulo KNX se proporcionan al entorno KNX. Para la conexión de los puntos de datos con otros participantes de KNX es necesaria una programación individual por parte de un especialista en KNX. En las siguientes secciones encontrará información detallada sobre los puntos de datos y el entorno de programación.

Para un uso reglamentario se deben respetar en todo momento los siguientes aspectos:

- El módulo KNX es un módulo de carril omega y se debe montar en un lugar de instalación apropiado.
- El módulo KNX debe estar completamente instalado, como se indica en las instrucciones.
- La instalación eléctrica del módulo KNX debe confiarse a un electricista autorizado. Se deben respetar en todo momento las normativas específicas de cada país en materia de instalaciones eléctricas.
- La puesta en marcha y la programación del módulo KNX se deben confiar a un especialista en KNX.
- Las interfaces del módulo KNX se deben conectar según las especificaciones de la documentación del producto.
- El módulo KNX solo se puede utilizar en su estado original, sin modificaciones no autorizadas y en perfecto estado técnico.

#### En especial, están prohibidas las siguientes aplicaciones:

- El funcionamiento del módulo KNX no se puede producir en áreas que no cumplen con las condiciones ambientales (véase [Datos técnicos \[p.](#page-11-0) [12\]](#page-11-0)).
- El uso en entornos con riesgo de explosión o propensos a incendiarse.

#### Manejo del módulo KNX

• El módulo KNX solo se puede usar como se describe en la documentación del producto.

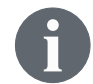

Si se incumplen las condiciones de garantía y la información expuesta en el presente documento, se extingue todo derecho de garantía legal y comercial.

### 2.2 Cualificación de los profesionales

- <span id="page-6-0"></span>• La instalación del módulo KNX solo se puede confiar a electricistas autorizados. Un electricista es una persona con la formación profesional, los conocimientos y la experiencia adecuados para detectar y evitar los riesgos que puede provocar la electricidad. En caso de una instalación a cargo de personas sin cualificar y/o sin autorización, se pueden provocar daños a las personas y/o a los componentes.
- La puesta en marcha y parametrización del módulo KNX se debe confiar a un especialista en KNX que haya adquirido conocimientos detallados a través de los cursos y las formaciones de reciclaje correspondientes.

### 2.3 Símbolos en el producto

<span id="page-6-1"></span>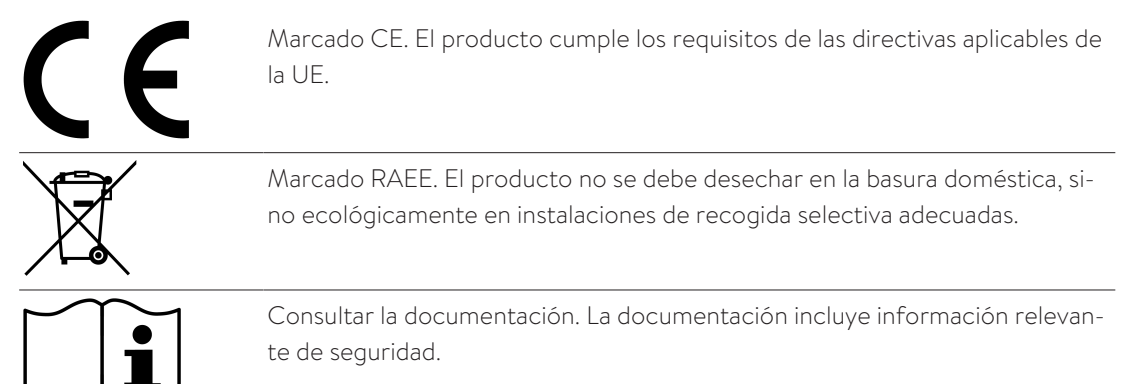

### <span id="page-7-0"></span>3 Descripción del producto

El módulo KNX es un módulo de carril omega y está diseñado para el montaje normalizado y la instalación eléctrica en el armario de distribución. El sistema de acumulación y el módulo KNX se conectan entre sí a través de Ethernet. La conexión de Ethernet permite que el módulo KNX y el sistema de acumulación se instalen independientemente de su ubicación si están en la misma red doméstica. El módulo KNX integra el sistema de acumulación en una infraestructura de KNX.

La parametrización individual de los puntos de datos específicos del sistema de acumulación se realiza con el Engineering Tool Software (ETS). Los pulsadores del módulo KNX sirven para la programación y el diagnóstico. Los LED indican los estados operativos y los errores de comunicación del bus.

<span id="page-7-1"></span>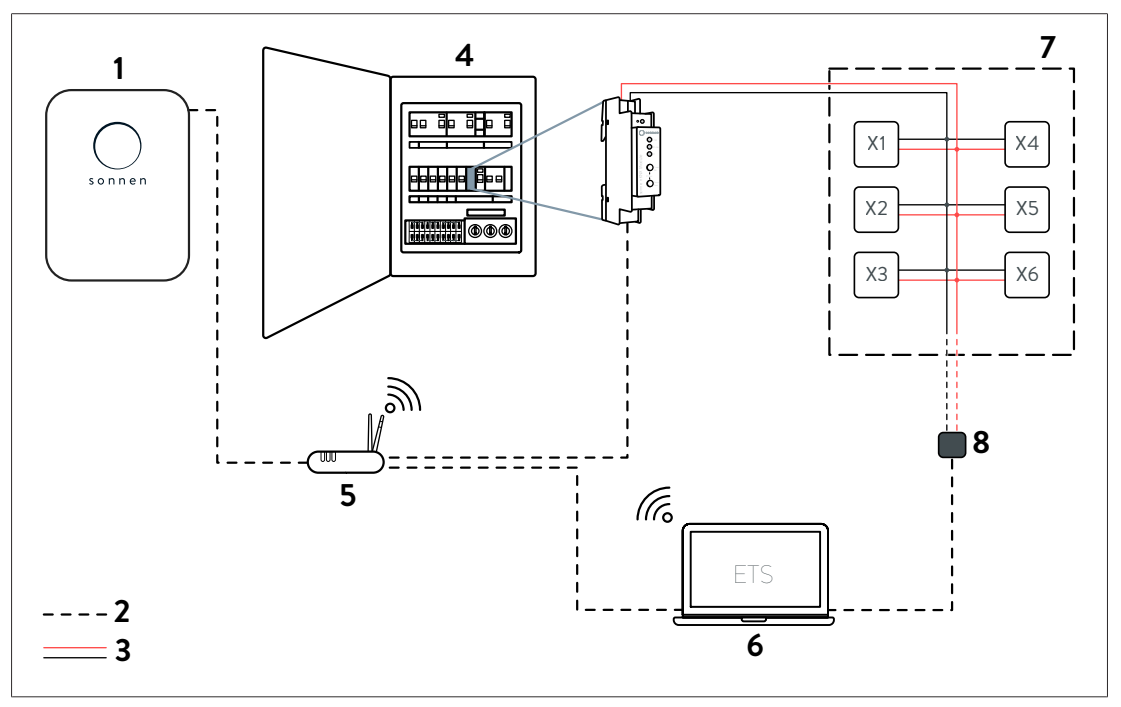

#### 3.1 Concepto de conexión

- 1 sonnenBatterie
- 2 Cable de comunicación (Ethernet)
- 3 Bus KNX (TP)
- 4 Armario de distribución
- 5 Router de Internet
- 6 ETS
- 7 Instalación KNX
- 8 Adaptador
- X Participantes

El módulo KNX se monta en el armario de distribución y se conecta al bus KNX y, por lo tanto, al resto de la instalación KNX mediante un cable de control KNX (cable de par trenzado). El suministro de tensión del módulo KNX también se realiza a través del bus KNX. El sistema de acumulación está conectado a través de Ethernet al router de Internet y al módulo KNX. Ambos dispositivos deben estar en la misma red local doméstica.

Es posible acceder a los participantes de KNX individuales (incluido el módulo KNX) de la instalación de KNX a través del *[ETS](#page-28-1)* en el ordenador. La conexión a los participantes KNX se realiza mediante un adaptador de programación, una conexión LAN o una conexión Wi-Fi.

### 3.2 Vista general del dispositivo

<span id="page-8-0"></span>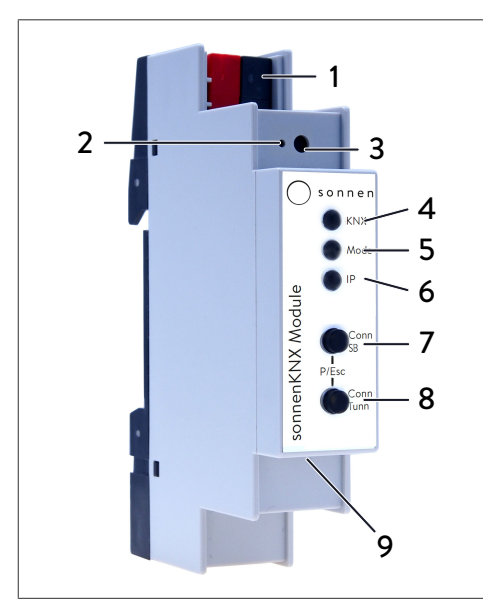

- 1 Conexión de bus KNX
- 2 LED del modo de programación
- 3 Pulsador del modo de programación
- 4 LED de KNX (multicolor)
- 5 LED de modo (multicolor)
- 6 LED de IP (multicolor)
- 7 Pulsador Conn SB
- 8 Pulsador Conn Tunn
- 9 Conexión LAN

#### <span id="page-8-1"></span>3.3 Función de los pulsadores y los LED

#### LED del modo de programación

Si el modo de programación está activo, el LED del modo de programación (2) se ilumina en rojo.

#### Pulsador del modo de programación

El modo de programación se puede activar o desactivar mediante el pulsador (3) o accionando simultáneamente los pulsadores Conn SB (7) y Conn Tunn (8).

#### LED de KNX

Los siguientes estados operativos del módulo KNX se muestran a través de los LED de KNX  $(4)$ :

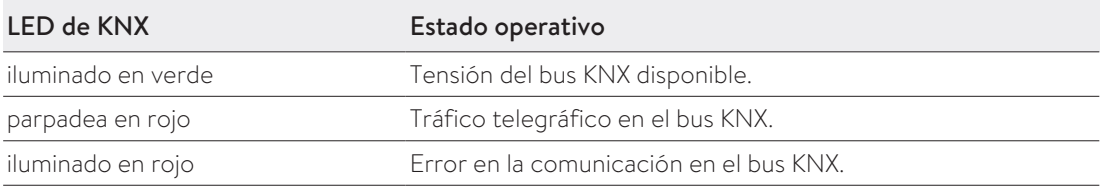

#### LED de modo, pulsador Conn SB y pulsador Conn Tunn

El LED de modo (5) indica la conexión al sistema de acumulación o la conexión al KNXnet/ IP Tunneling.

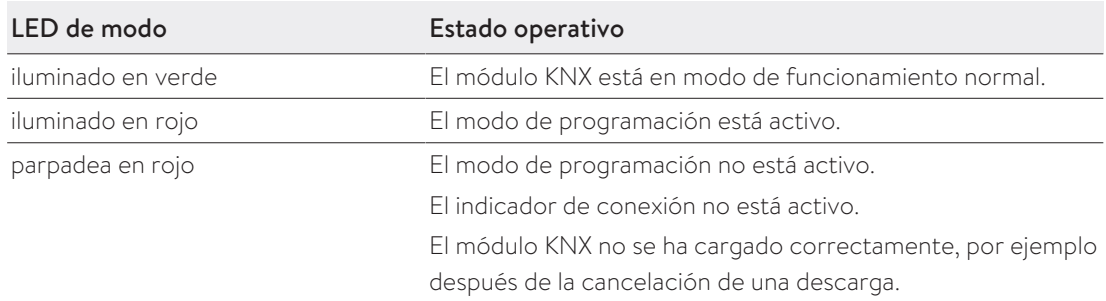

Utilice los pulsadores Conn SB (7) y Conn Tunn (8) para seleccionar el número de conexión al sistema de acumulación (SB) o a KNXnet/IP Tunneling (Tunn). Solo es necesario cambiar el número de conexión si el módulo KNX está conectado a varios sistemas de acumulación o dispositivos. Esto no está previsto en el diseño estándar, por lo que no es necesario cambiar ninguno de los números de conexión por defecto.

#### LED de IP

Los siguientes estados operativos del módulo KNX se muestran con ayuda del LED de IP (6):

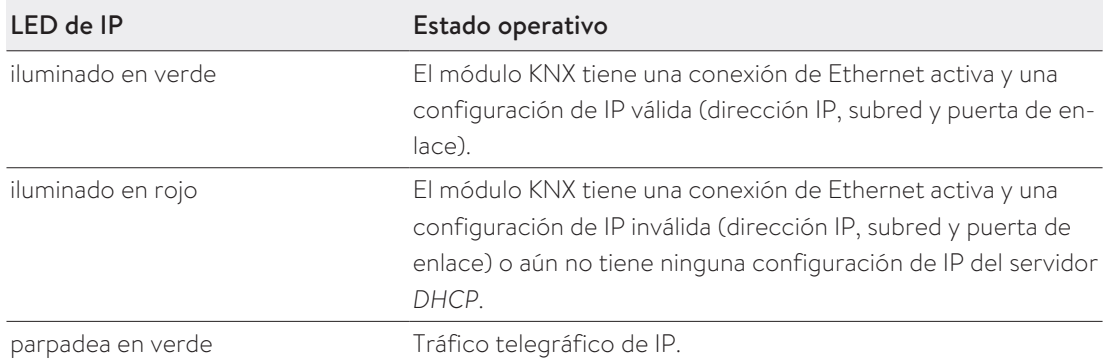

#### 3.4 Tipos de programación

<span id="page-9-0"></span>El módulo KNX se puede programar de varias maneras usando el *[ETS](#page-28-1)*:

#### Mediante el bus KNX

Para ello, el dispositivo solo tiene que estar conectado al bus KNX. El *[ETS](#page-28-1)* necesita una interfaz adicional (por ejemplo, *[USB](#page-28-3)*) para el bus KNX. De esta manera es posible programar tanto la dirección física como toda la aplicación, incluida la configuración IP. Se recomienda la programación a través del bus KNX si no se puede establecer una conexión de IP.

#### Mediante KNXnet/IP Tunneling

No se requiere ninguna interfaz adicional. La programación a través de KNXnet/IP tunneling es posible si el dispositivo ya tiene una configuración de IP válida (por ejemplo, a través de *[DHCP](#page-28-2)*). En este caso, el dispositivo se muestra en las interfaces en *[ETS](#page-28-1)* y se debe seleccionar. La descarga se realiza desde el proyecto *[ETS](#page-28-1)*.

#### Mediante conexión IP directa

Mientras que KNXnet/IP Tunneling está limitado a la velocidad del bus KNX, la descarga puede realizarse a través de una conexión de IP directa de mayor velocidad. La conexión de IP directa es posible si el dispositivo ya tiene una configuración de IP válida y una dirección física. Para ello, seleccione la *Use direct IP connection if available* en el menú del *[ETS](#page-28-1)*, en el submenú Connections > Options. La descarga se realiza directamente en el módulo KNX.

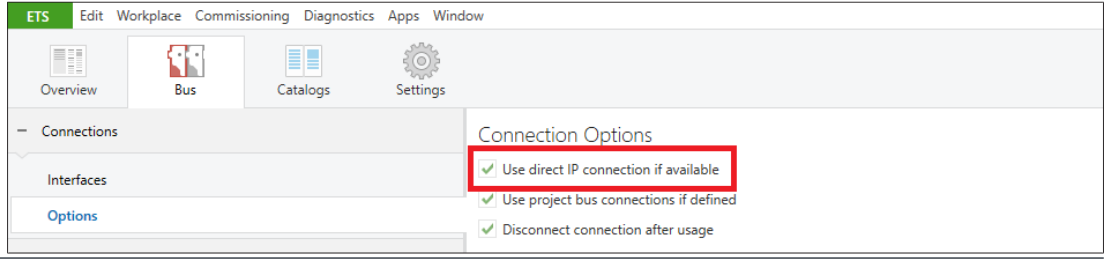

Debido a los tiempos de transmisión mucho más cortos, se recomienda realizar las descargas a través de una conexión IP directa.

#### <span id="page-10-0"></span>3.5 Material suministrado y material adicional

#### Incluido en el material suministrado

- sonnenKNX Module
- Ficha de datos

#### Los siguientes archivos se pueden descargar en el portal de socios de sonnen y en la página de aterrizaje

- Instrucciones detalladas (este documento)
- Base de datos de productos del *[ETS](#page-28-1)* para el módulo KNX

#### No incluido en el material suministrado

- Adaptador de programación KNX
- <span id="page-10-1"></span>• Engineering Tool Software (*[ETS](#page-28-1)*)

#### 3.6 Ajustes de fábrica

La configuración ajustada de fábrica es la siguiente:

- Dirección física del dispositivo: 15.15.255
- Conexión de KNXnet/IP Tunneling configurada: 1
- Dirección física de la conexión de Tunneling: 15.15.250
- Asignación de direcciones IP: DHCP

#### **AVISO** Destinatarios: Electricista autorizado

Las acciones descritas en el presente apartado solo pueden ser ejecutadas por este grupo de destinatarios.

#### Restablecer a la configuración de fábrica

- Desconectar del dispositivo la conexión de bus KNX.
- Presione el pulsador de modo de programación y manténgalo presionado para volver a conectar la conexión del bus KNX.
- Mantenga presionado el pulsador del modo de programación durante al menos otros seis segundos.
- $\Rightarrow$  Un breve parpadeo de todos los LED indica que el restablecimiento ha sido exitoso.

### <span id="page-11-0"></span>3.7 Datos técnicos

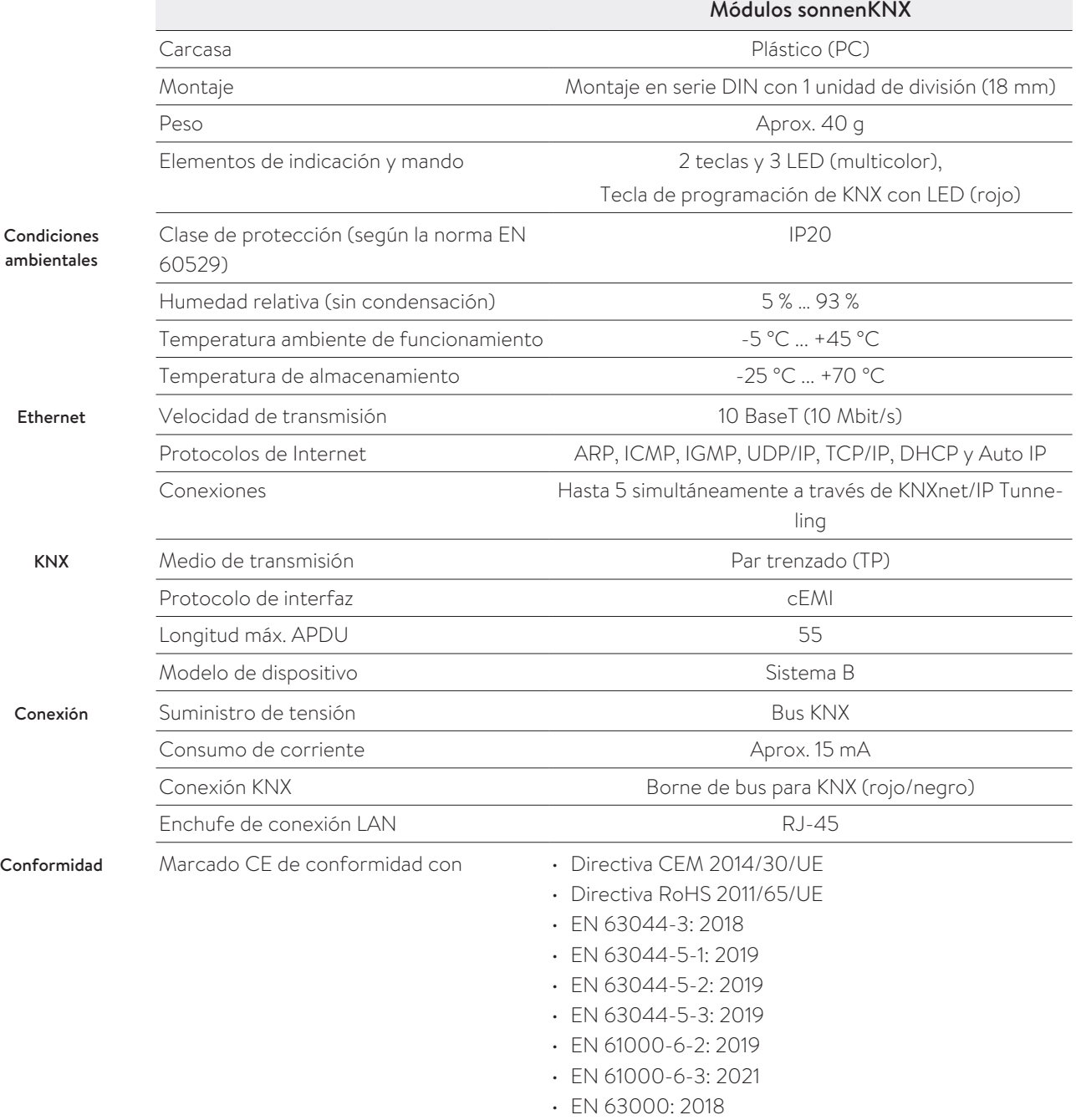

### <span id="page-12-0"></span>4 Puesta en marcha del módulo KNX

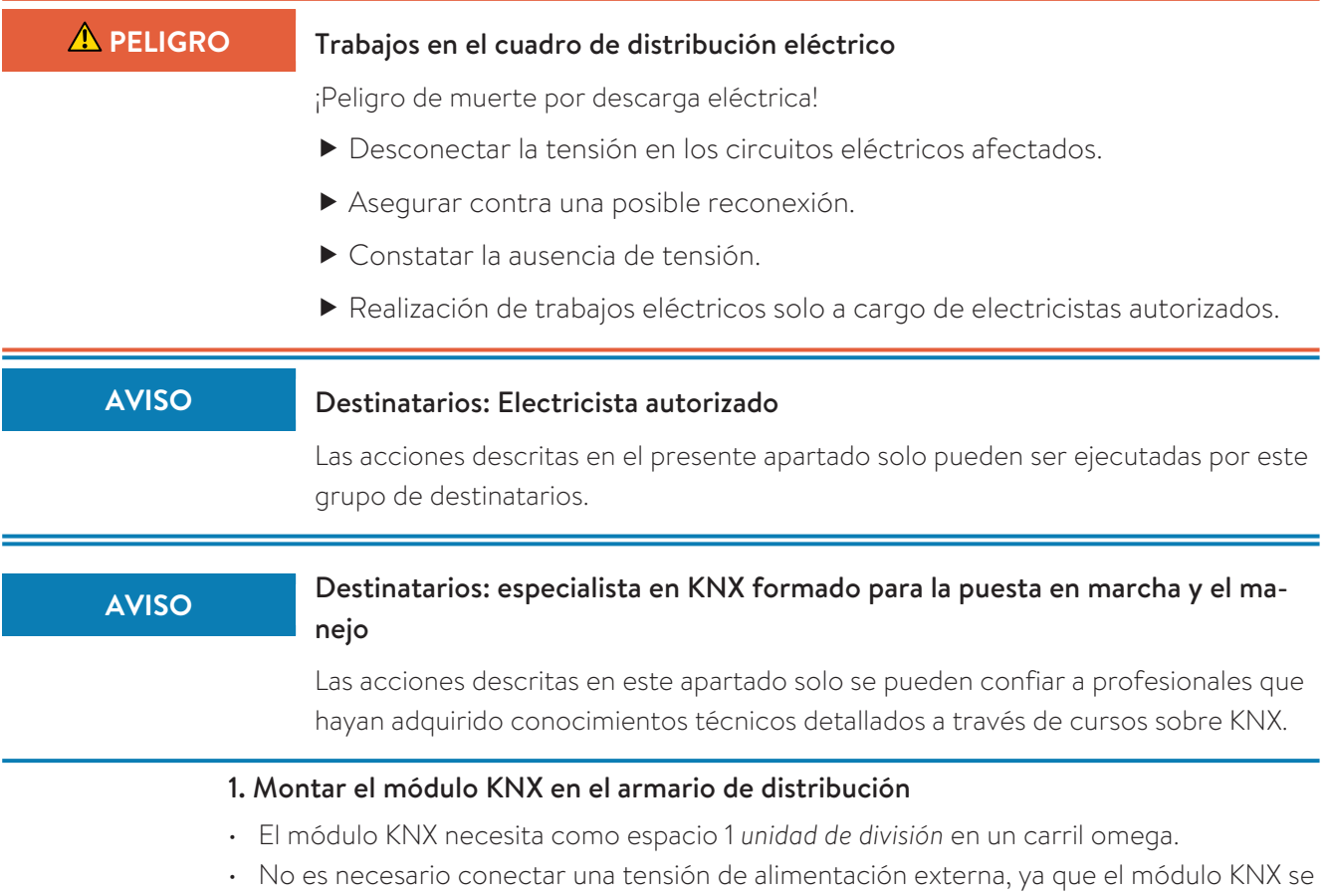

alimenta a través del bus KNX. Si no hay tensión de bus, el módulo KNX no funcionará.

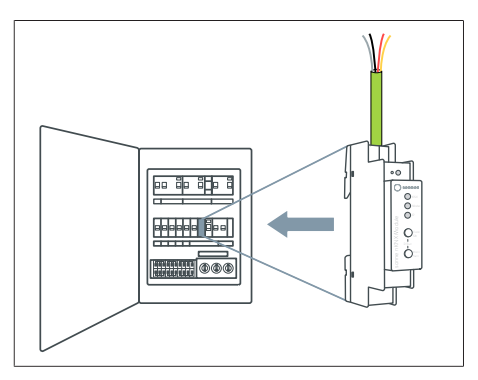

- Coloque el módulo KNX en un carril omega del distribuidor eléctrico.
- Conecte el módulo KNX eléctricamente a la instalación KNX existente.

#### 2. Conectar el módulo KNX a la red doméstica local

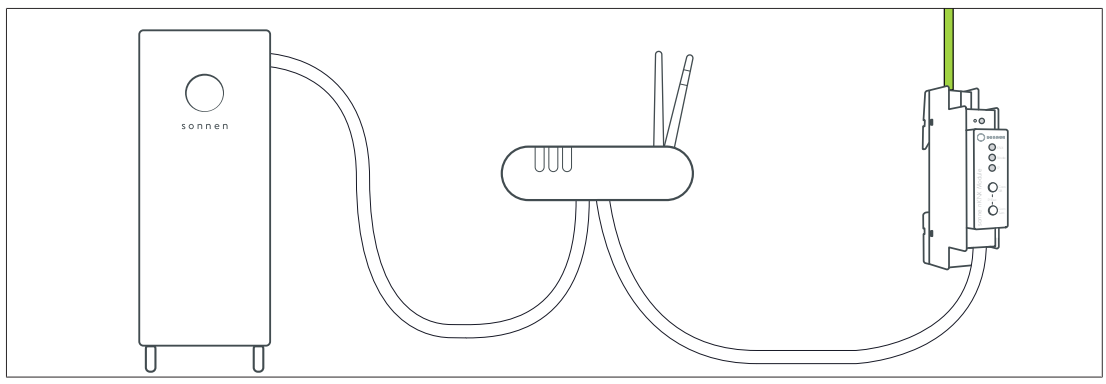

 $\blacktriangleright$  Conecte el módulo KNX al router de la red doméstica a través de un cable Ethernet.

- Asegúrese de que el sistema de acumulación también esté conectado al router de la red doméstica.
- Compruebe el LED de IP del módulo KNX. Después de una breve fase de inicialización, debe ponerse en verde.

#### 3. Configurar puntos de datos a través del ETS

 Abra el *[ETS](#page-28-1)*. El módulo KNX se debe detectar automáticamente. Si no es así, compruebe si el módulo KNX está alimentado a través del bus KNX.

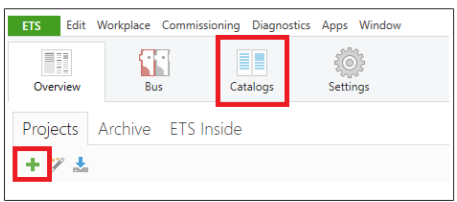

- Cree un nuevo proyecto o abra un proyecto de instalación KNX ya existente.
- Descargue la base de datos de productos de sonnen desde el catálogo de fabricantes (en la búsqueda de fabricantes en la pestaña Catálo-

gos) o desde el portal de servicio técnico (en el área Documentos).

- Introduzca una dirección física para el módulo KNX.
- Marque el módulo KNX y seleccione la pestaña Parámetros.
- Configure los parámetros de envío correspondientes.
- ð Los puntos de datos activados están visibles en la pestaña Objetos de comunicación y se pueden direccionar.
- Introduzca direcciones de grupo adecuadas para integrar el módulo KNX en la instalación KNX.
- Utilice las funciones de otros participantes de KNX para construir circuitos individuales conectando los puntos de datos entre sí.
- ▶ Haga clic en **Programar** para programar la aplicación resultante en la instalación KNX.

#### 4. Configurar el módulo KNX

El se puede activar en el asistente de puesta en marcha o en la interfaz web del sistema de acumulación.

- En la primera puesta en marcha del sistema de acumulación mediante el asistente de puesta en marcha (se necesita acceso como instalador)
- Vaya al asistente de puesta en marcha tal como se describe en el correspondiente manual de instalación del sistema de acumulación (apartado «Inicio» o «Primera puesta en marcha»).
- En el asistente de puesta en marcha, en Integración de software, active el en el lugar correspondiente.
- Introduzca la dirección física predefinida.

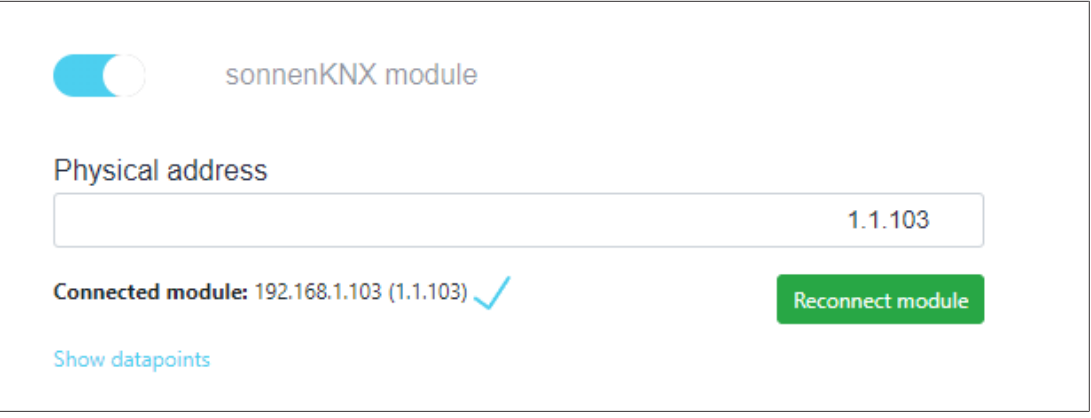

- A continuación, haga clic en *Reconnect module*.
- ð Si la instalación KNX se realiza correctamente, se muestra la dirección IP del módulo KNX conectado. El sistema de acumulación se ha integrado ahora correctamente en la instalación KNX con el módulo KNX y se puede utilizar.
- Para comprobar los puntos de datos configurados del módulo KNX, haga clic en *Show datapoints .*
- Cada vez que se modifican los parámetros a través del ETS, el módulo debe volver a conectarse para que los ajustes y los parámetros modificados sean adoptados por el sistema de acumulación.
- En caso de instalación a posteriori del módulo KNX a través de la interfaz web del sistema de acumulación

ü El sistema de acumulación ha sido configurado por el electricista instalador utilizando el asistente de puesta en marcha.

 Introduzca la siguiente dirección web en la línea de direcciones de su navegador: https://find-my.sonnen-batterie.com

Aparece la siguiente ventana:

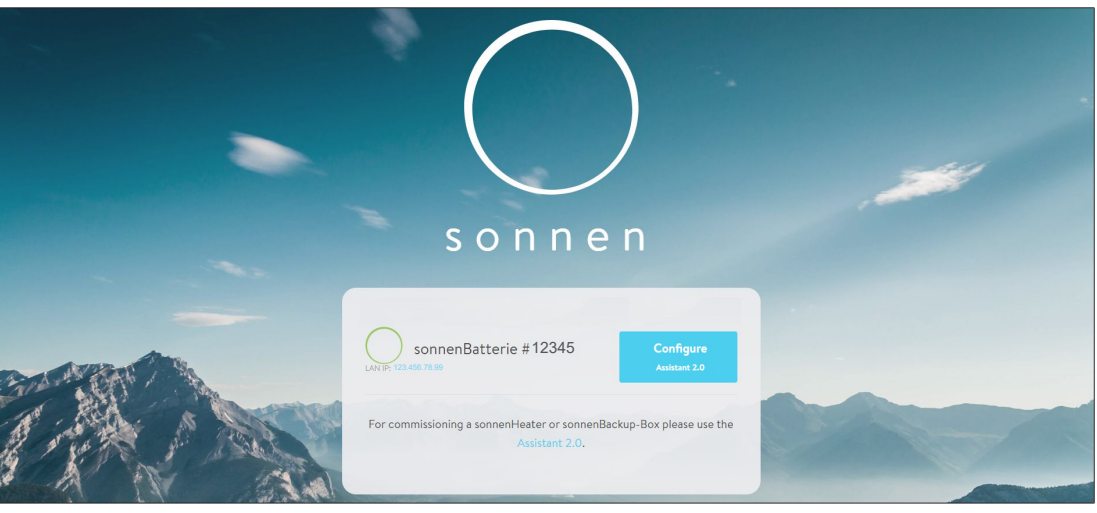

Haga clic en el número IP LAN que se muestra en azul.

Aparece la página de inicio de sesión.

Inicie sesión (como instalador o usuario).

Aparece el panel de control.

- Vaya a la página Integración del software.
- Activa el módulo KNX.

#### Introduzca la dirección física predefinida.

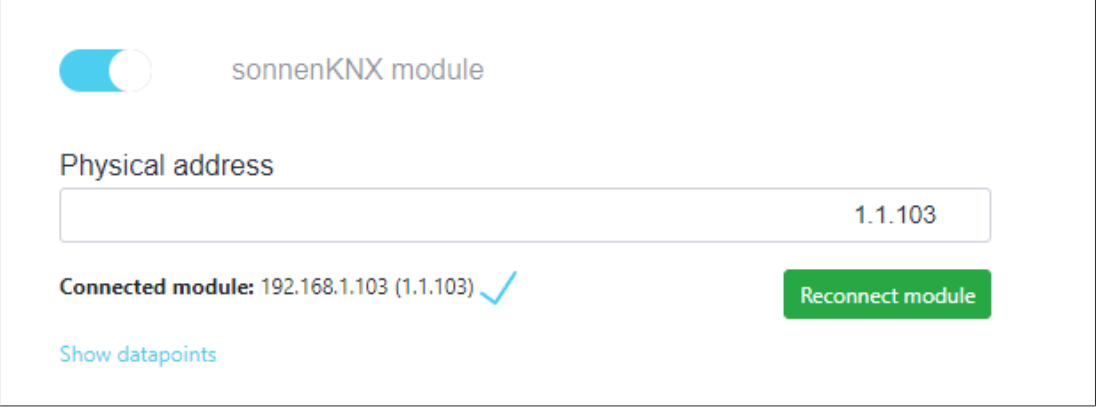

#### Haga clic en *Reconnect module*.

- ð Si la instalación KNX se realiza correctamente, se muestra la dirección IP del módulo KNX conectado. El sistema de acumulación se ha integrado ahora correctamente en la instalación KNX con el módulo KNX y se puede utilizar.
- Para comprobar los puntos de datos configurados del módulo KNX, haga clic en *Show datapoints .*
- Cada vez que se modifican los parámetros a través del ETS, el módulo debe volver a conectarse para que los ajustes y los parámetros modificados sean adoptados por el sistema de acumulación.

## <span id="page-16-0"></span>5 Configuración del ETS

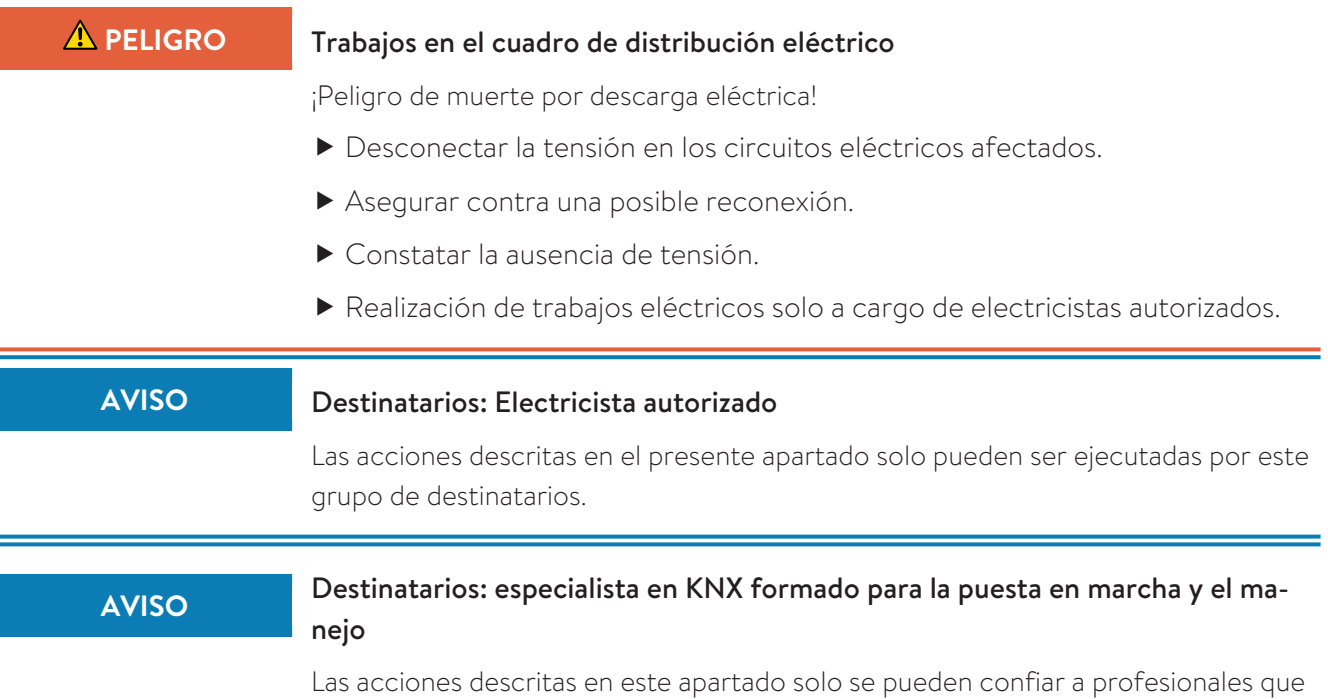

### <span id="page-16-1"></span>5.1 Ajustes de interfaz

En el *[ETS](#page-28-1)* se pueden seleccionar y configurar interfaces a través del menú del ETS Interfaces de bus. El *[ETS](#page-28-1)* también puede acceder a un módulo KNX configurado sin una entrada de base de datos. Si la configuración de un módulo KNX no coincide con las condiciones de la instalación KNX, se pueden adaptar los siguientes ajustes:

hayan adquirido conocimientos técnicos detallados a través de cursos sobre KNX.

- Nombre del dispositivo y direcciones físicas
- Direcciones físicas adicionales
- Configuración IP

Una vez que el módulo KNX está conectado a la red LAN y al bus KNX, el *[ETS](#page-28-1)* lo reconoce automáticamente y muestra las interfaces encontradas en el menú del bus.

Haga clic en la interfaz encontrada para seleccionarla como interfaz actual.

Dependiendo de la versión del ETS, la información y las opciones específicas de la conexión se muestran en el borde de la pantalla.

#### 5.2 Nombre del dispositivo y dirección física

<span id="page-16-2"></span>El nombre del dispositivo mostrado y la dirección física del dispositivo se pueden cambiar dentro del proyecto del ETS.

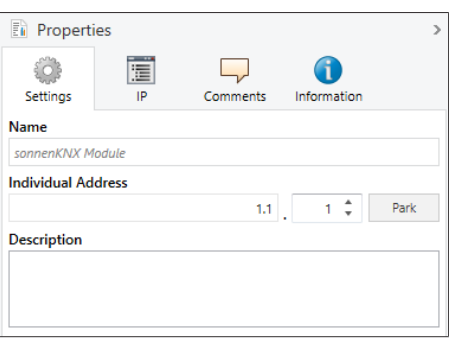

- ▶ Seleccione el módulo sonnenKNX en la vista de topología dentro del proyecto del ETS.
- Seleccione la pestaña Propiedades.
- Cambie el nuevo nombre en el campo Nombre.

El módulo KNX, como todos los dispositivos KNX programables, tiene una dirección física para acceder al dispositivo. Por ejemplo, es usada por el *[ETS](#page-28-1)* cuando se descarga el módulo KNX a través del bus KNX.

 Introduzca la dirección deseada en el campo Dirección física. Si el marco del cuadro de texto se muestra en rojo, la dirección introducida ya se está usando.

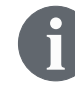

Los cambios en el menú Propiedades no surten efecto hasta que no se haya descargado la aplicación.

#### <span id="page-17-0"></span>5.3 Direcciones físicas adicionales

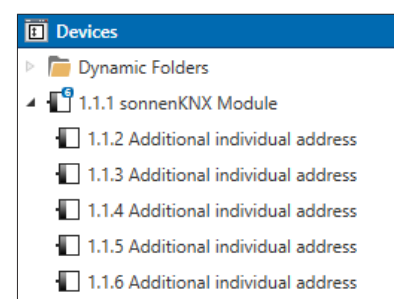

Además de la función como servidor de objetos para la transmisión de puntos de datos, el módulo KNX ofrece un KNXnet/IP Tunneling, la llamada «función de interfaz». Para la función de interfaz, el dispositivo utiliza direcciones físicas adicionales que se pueden configurar en el *[ETS](#page-28-1)* (a partir de ETS4.2). A partir de ETS5, las direcciones físicas adicionales se muestran en la vista de topología.

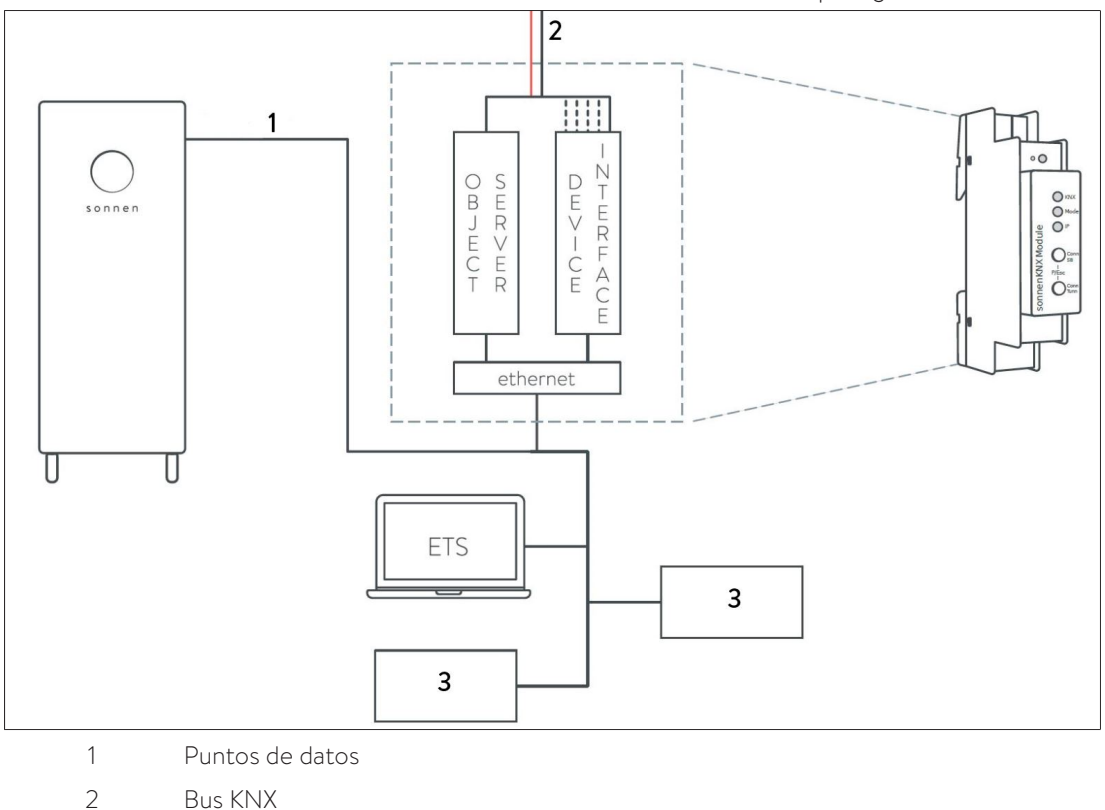

3 Dispositivos diversos

Si un cliente (p. ej. el ETS) envía telegramas al bus KNX a través del módulo KNX,estos incluyen como dirección de envío una de las direcciones físicas adicionales. Cada dirección física adicional está asignada a una conexión. De este modo, los telegramas de respuesta se pueden transmitir de forma inequívoca al cliente respectivo.

Las direcciones físicas adicionales deben ser del rango de direcciones de la línea de bus donde se encuentra el módulo KNX y no pueden ser utilizadas por ningún otro dispositivo.

#### Ejemplo:

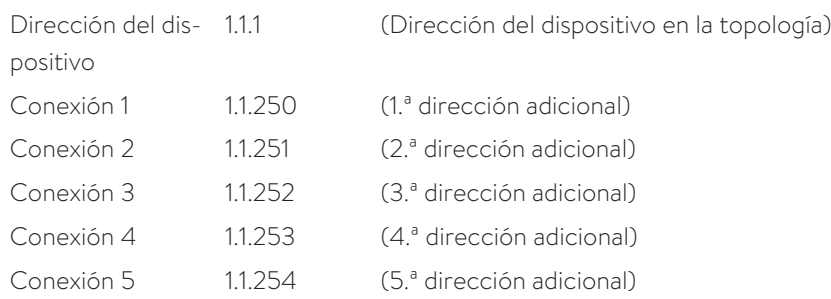

En el apartado [Nombre del dispositivo y dirección física \[p.](#page-16-2) [17\]](#page-16-2) se describe cómo cambiar la dirección KNX física de la conexión KNXnet/IP Tunneling utilizada actualmente.

 Haga clic en el botón *Check if available* para comprobar si la dirección física deseada ya existe en la instalación KNX.

La dirección KNX física del dispositivo, así como las direcciones KNX físicas para las conexiones adicionales de Tunneling se pueden cambiar dentro del proyecto del ETS después de que el dispositivo se haya agregado al proyecto.

### <span id="page-18-0"></span>5.4 Configuración IP

En el estado de entrega, el módulo KNX asigna automáticamente la dirección IP a través de *[DHCP](#page-28-2)*, lo que significa que no se requiere ninguna configuración adicional. Para poder utilizar esta función, debe haber un servidor DHCP en la red LAN (muchos routers DSL tienen un servidor DHCP integrado). También es posible especificar una dirección IP fija.

#### Dirección IP fija

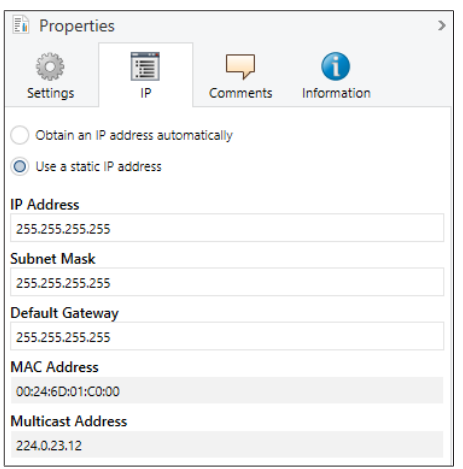

- Marque el módulo KNX en la vista de topología.
- Seleccione la pestaña IP.
- Seleccione *Use a static IP adress* para elegir libremente la dirección IP, la máscara de subred y la puerta de enlace predeterminada.

Dirección IP: Aquí se introduce la dirección IP del módulo KNX. Sirve para direccionar el dispositivo a través de la red IP (LAN). El direccionamiento de IP debe coordinarse con el administrador de la red.

Máscara de subred: Esta máscara sirve para que el dispositivo detecte si hay un interlocutor en la red local. Si un socio no se encuentra en la red local, el dispositivo no envía los telegramas directamente al socio, sino a la puerta de enlace que realiza el reenvío.

Puerta de enlace predeterminada: Especifica la dirección IP de la puerta de enlace, por ejemplo el router de Internet de la red doméstica local.

#### Ejemplo de asignación de direcciones IP para el módulo KNX:

Se debe acceder con un PC al módulo KNX.

- Dirección IP del PC: 192.168.1.30
- Subred del PC: 225.225.225.0

El módulo KNX se encuentra en la misma red doméstica local, lo que significa que usa la misma subred. La subred restringe la asignación de la dirección IP, es decir, en este ejemplo la dirección IP del router IP debe ser 192.168.1.*xx*. *xx* puede ser un número del 1 al 254 (excepto el 30, que ya se ha utilizado). Se debe procurar evitar la asignación de direcciones por duplicado.

- Dirección IP del módulo KNX: 192.168.1.31
- Subred de módulo KNX: 225.225.225.0

### <span id="page-20-0"></span>6 Configuración de los puntos de datos

Si el módulo KNX se encuentra en la red doméstica local, al seleccionar el nombre del dispositivo se muestran las páginas Descripción, Ajustes generales y Ajustes de sonnen.

#### Descripción

En esta página se muestra una descripción del dispositivo, así como el plan de conexión correspondiente.

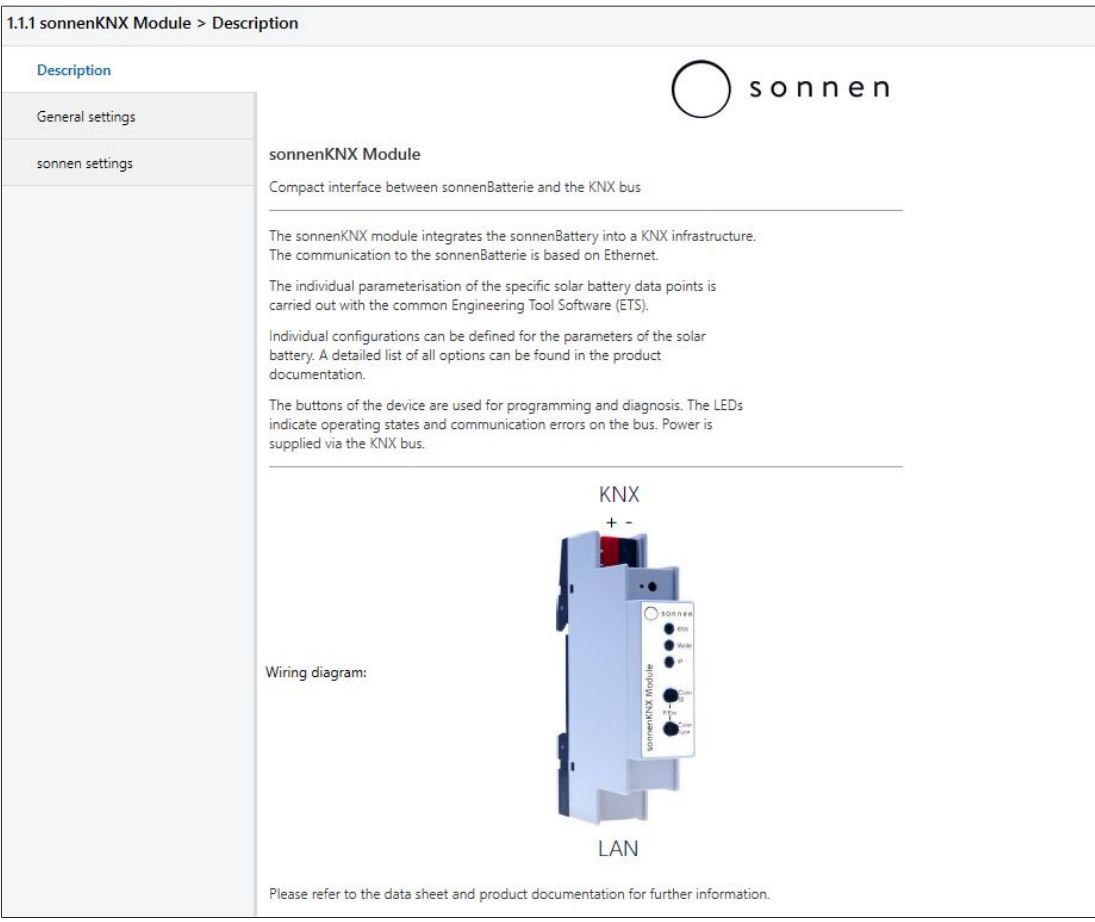

#### <span id="page-20-1"></span>6.1 Ajustes generales

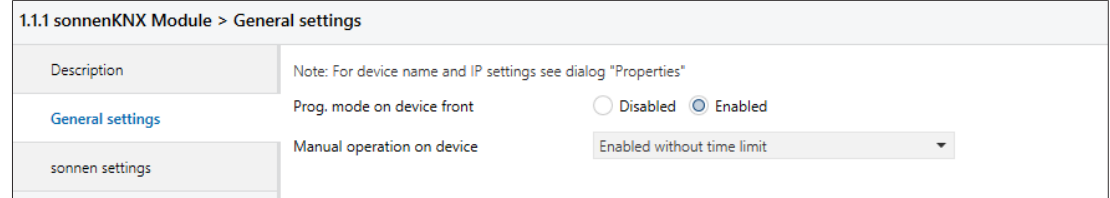

Modo prog. en el frontal del dispositivo: Si esta función está activada, se puede activar y desactivar el modo de programación, además de con la tecla de programación, accionando simultáneamente los dos pulsadores Conn SB y Conn Tunn. Así, no es necesario abrir la tapa del panel de interruptores de la caja de distribución para activar el modo de programación. El pulsador del modo de programación no se ve afectado por esta configuración, ya que siempre está activo.

Mando manual en el dispositivo: Esta función establece la duración del modo de manejo manual. Al finalizar, el módulo KNX vuelve automáticamente al modo de funcionamiento normal.

#### 6.2 Ajustes de sonnen

<span id="page-21-0"></span>En esta página se enumeran los puntos de datos específicos de sonnen que están consignados en la pestaña Parámetros. La pestaña contiene los puntos de datos específicos que se pueden activar y parametrizar a través del ETS.

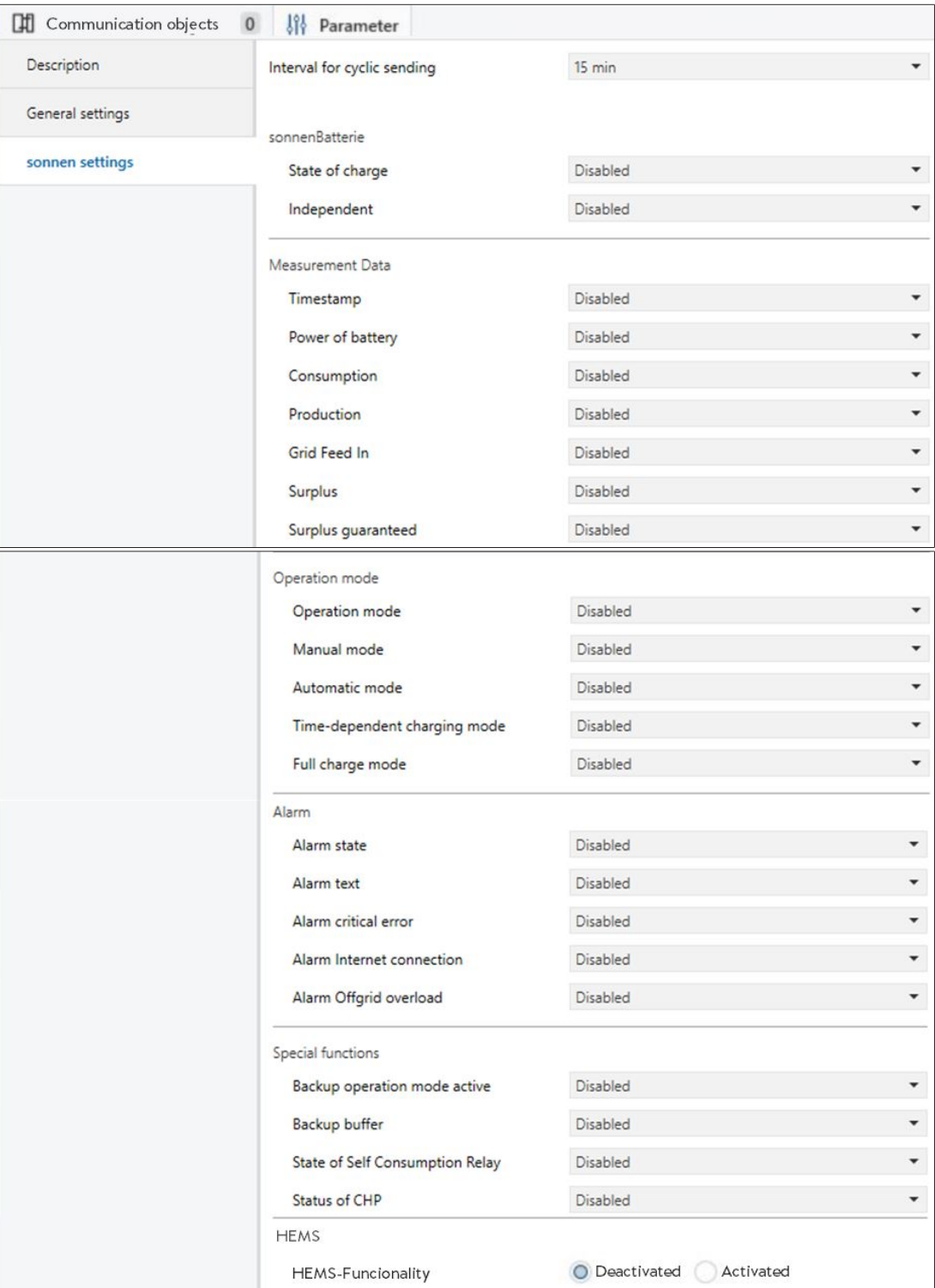

• De forma predeterminada, todos los puntos de datos están desactivados. Si se activa un punto de datos, hay disponibles diferentes parámetros de envío. Para ello se especifica cómo se envía el punto de datos al bus KNX. Para cada punto de datos solo hay algunas opciones de selección disponibles.

• Si se selecciona el parámetro de envío de un punto de datos, está visible en la pestaña Objetos de comunicación y se puede utilizar dentro de una instalación KNX.

#### Posibles parámetros de envío

Desactivado (D): El punto de datos está desactivado, no está visible y no se envía al bus KNX.

Solo lectura (L): El punto de datos puede ser leído por un participante de KNX si es necesario.

Solo escritura (E): El punto de datos puede ser descrito por un participante de KNX (solo escritura).

Cíclico (C): «Cíclico» se refiere al parámetro «Intervalo de transmisión cíclica». Si un punto de datos se ha activado como «Cíclico», se envía al bus KNX en el intervalo seleccionado.

Cíclico (C-15): El valor de un punto de datos se envía al bus KNX cuando cambia y, además, cada 15 minutos.

En caso de modificación (M): El valor de un punto de datos se envía al bus KNX cuando cambia.

#### 6.2.1 Estado del sistema de acumulación

<span id="page-22-0"></span>El estado interno del sistema de acumulación se representa mediante el estado de carga y el estado de independencia actual. La independencia se define de la siguiente manera: Si la instalación fotovoltaica o el sistema de acumulación han cubierto el 80 % del consumo durante los cinco minutos anteriores, el sistema es independiente.

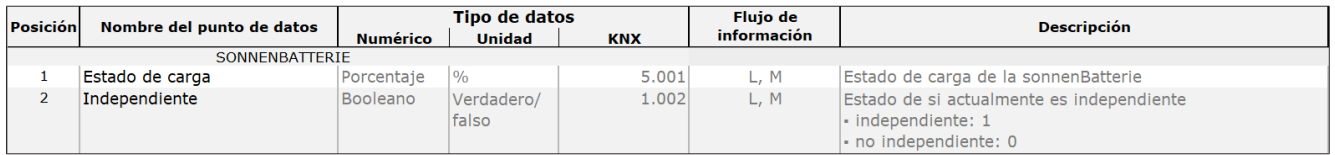

#### 6.2.2 Datos de medición

<span id="page-22-1"></span>Los datos de medición incluyen los valores de potencia y las marcas de tiempo asociadas.

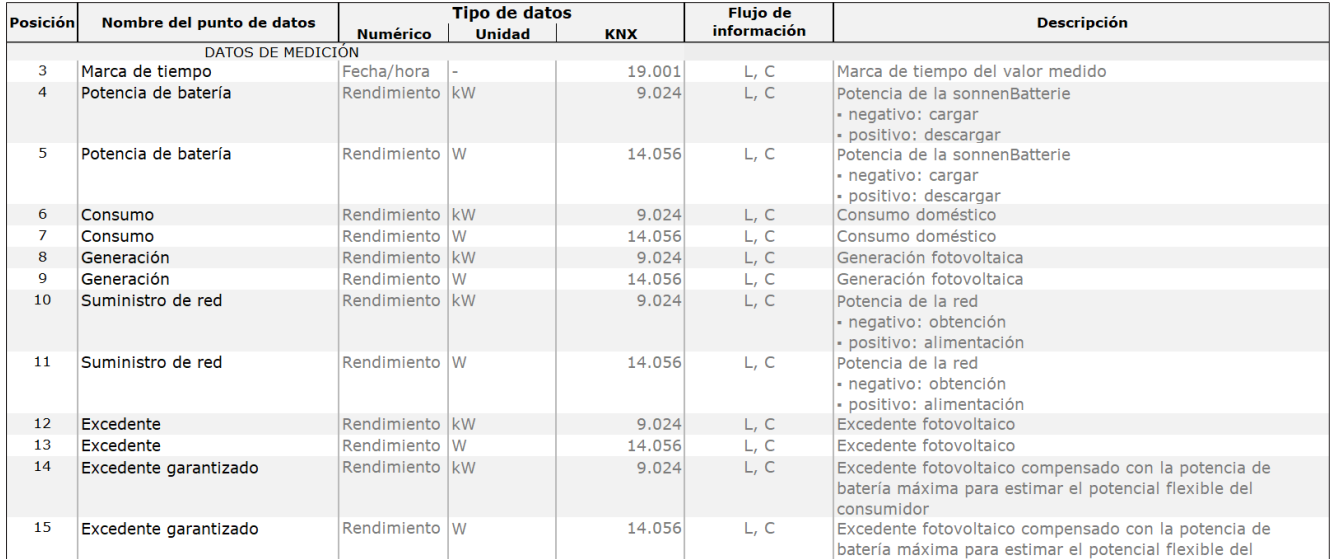

#### 6.2.3 Modo operativo

<span id="page-23-0"></span>Los diferentes modos operativos del sistema de acumulación se pueden imprimir en forma de texto. Además, se pueden leer individualmente a través de una consulta de verdadero/ falso.

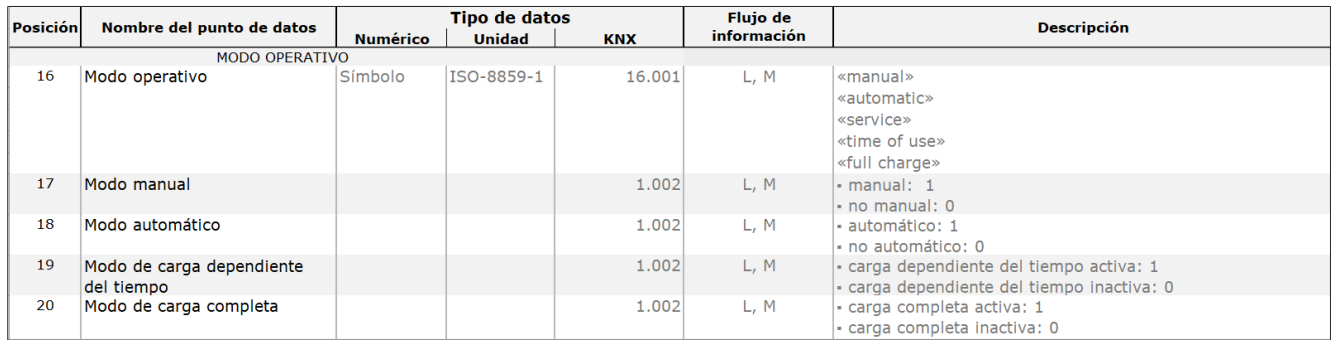

#### 6.2.4 Alarma

<span id="page-23-1"></span>El estado de alarma distingue entre funcionamiento normal y funcionamiento defectuoso del sistema de acumulación. Es posible una cascada. En este sentido, los diferentes tipos de errores del sistema de acumulación se pueden emitir en forma de texto. Además, se pueden leer individualmente a través de una consulta de verdadero/falso.

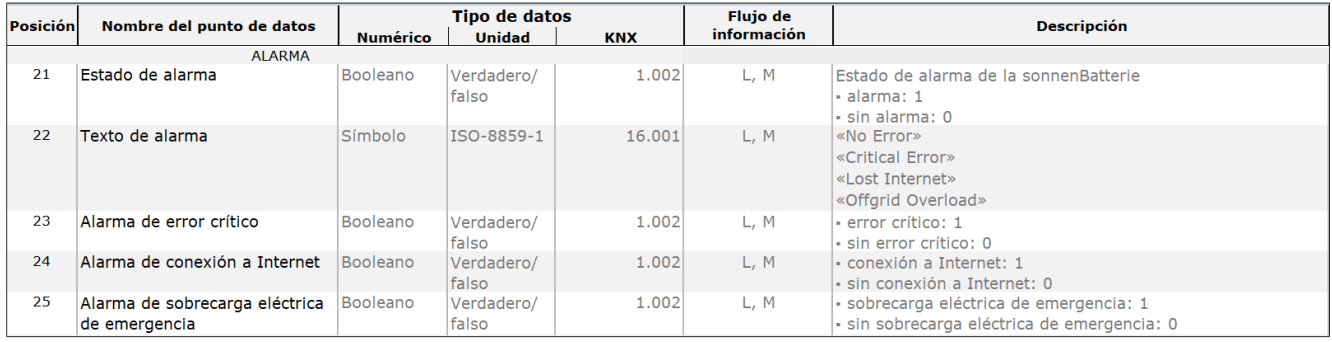

#### 6.2.5 Funciones especiales

<span id="page-24-0"></span>Los parámetros de envío para las funciones especiales (energía de emergencia, relés de autoconsumo y *[BHKW](#page-28-5)*) permiten visualizar el estado actual en el que se encuentra la función.

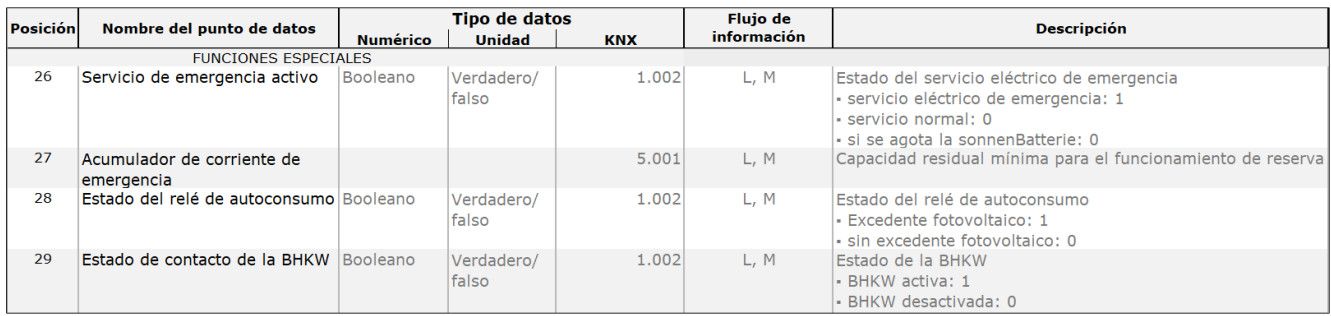

#### 6.2.6 Home Energy Management System (HEMS)

<span id="page-24-1"></span>Con los puntos de datos del HEMS se controla el sistema de acumulación y se consulta información sobre el estado del sistema de acumulación. La funcionalidad del HEMS solo está disponible a partir de la combinación de la sonnenBatterie SW versión 1.9.4 y el programa de aplicación del módulo sonnenKNX versión 2.0.

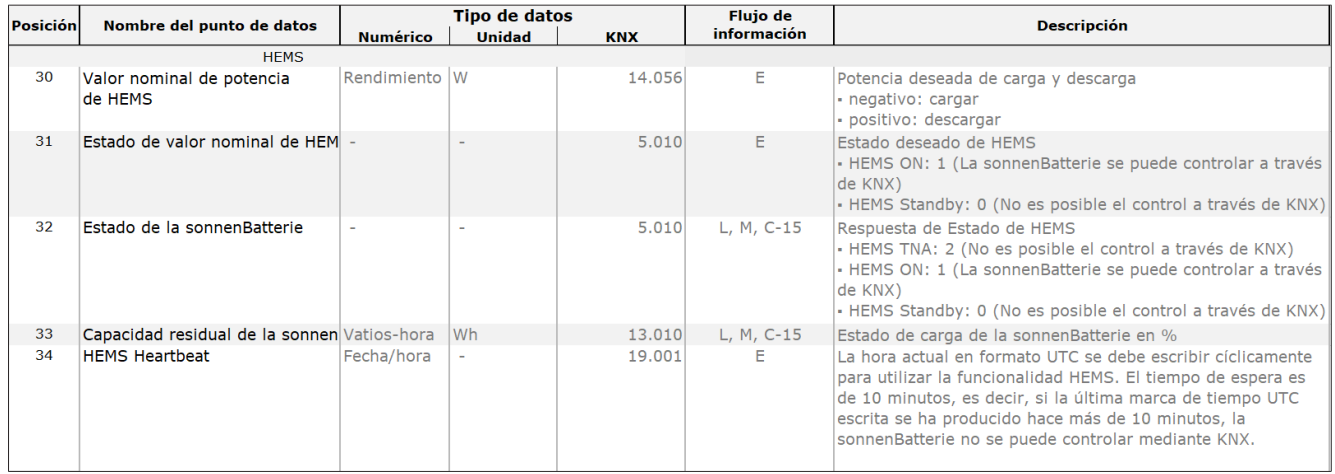

El sistema de acumulación tiene tres estados que son relevantes para la unidad de control a través de KNX.

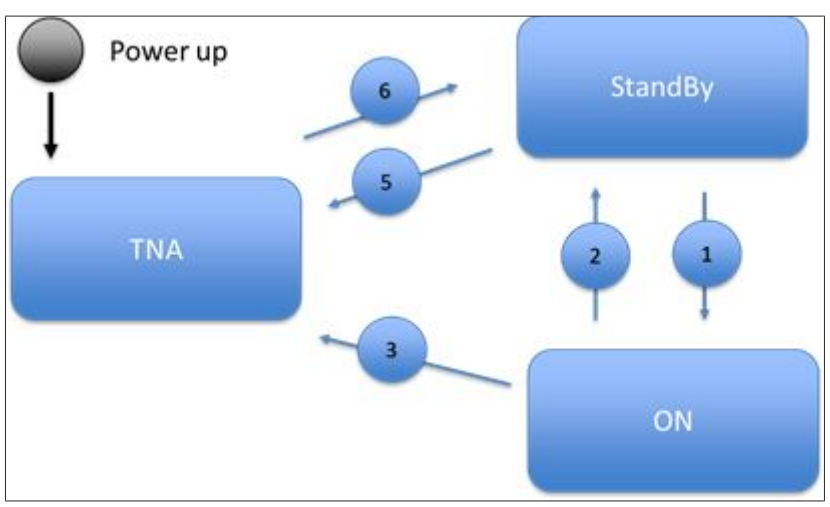

#### **STANDBY**

- El sistema de acumulación sigue la gestión de energía interna y funciona por ejemplo en modo de autoconsumo.
- El sistema de acumulación no se controla mediante el bus KNX y un HEMS externo

#### **ON**

- El sistema de acumulación se controla a través del bus KNX mediante un HEMS externo.
- El sistema de acumulación ejecuta el último valor nominal deseado por el HEMS hasta que se envía un nuevo valor nominal a través del bus KNX.

#### TNA (no disponible temporalmente)

- El sistema de acumulación funciona de forma autónoma y solo responde a las acciones y valores nominales internos de la batería. El sistema de acumulación realiza trabajos de servicio técnico específicos:
	- Carga de mantenimiento
	- Carga completa
	- Servicio de VPP
- El sistema de acumulación no se puede controlar actualmente a través del bus KNX.

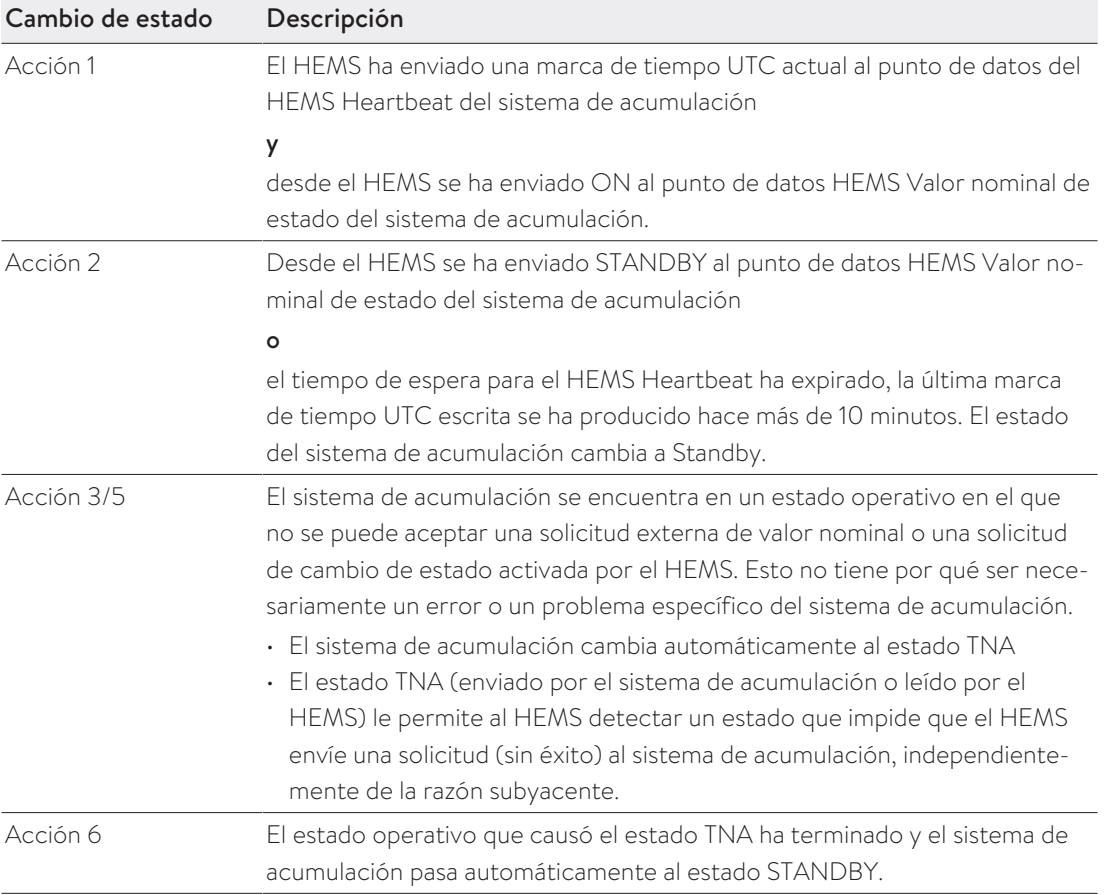

## <span id="page-26-0"></span>7 Ejemplo de instalación KNX

El sistema de acumulación se puede integrar a través de los puntos de datos en una instalación KNX. Debido a la gran variedad de productos KNX, existen múltiples campos de aplicación para utilizar las funciones de forma individualizada.

En la siguiente figura se muestran algunas aplicaciones básicas relacionadas con el sistema de acumulación.

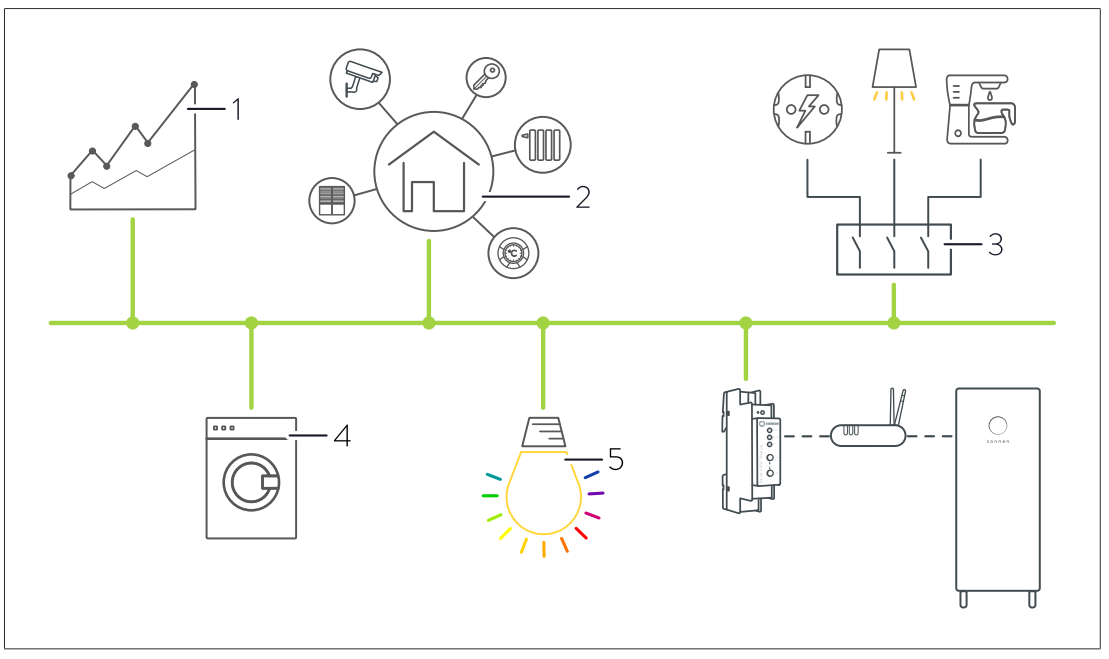

#### Posibles aplicaciones:

- Visualización de los flujos de energía (1).
- Visualización de los estados operativos y de alarma (1).
- Gestión de la energía y el edificio (2).
- Conmutación indirecta de enchufes, consumidores eléctricos (p. ej. luz) o electrónica, por ejemplo mediante actuadores de conmutación de KNX (3).
- Integración de electrodomésticos KNX (4).
- Indicadores luminosos en color de los estados del sistema de acumulación (5).
- Indicadores luminosos en color de los estados operativos y de alarma (5).

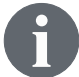

En [www.knx.org](http://www.knx.org) encontrará información sobre la gama completa de productos KNX.

### <span id="page-27-0"></span>8 Desmantelamiento y eliminación

### **PELIGRO** Desmontaje inadecuado

¡Peligro de muerte por descarga eléctrica!

El módulo KNX solo puede ser desmontado por profesionales autorizados.

¡El <módulo KNX no se debe eliminar junto con la basura doméstica!

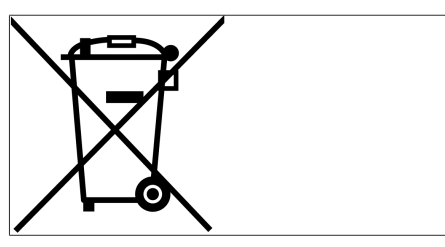

 Elimine el módulo KNX de forma respetuosa con el medio ambiente a través de sistemas de recogida adecuados.

*Fig. 1: Símbolo RAEE*

## <span id="page-28-0"></span>Índice de abreviaturas

#### <span id="page-28-5"></span>**CHP**

Combined heat and power station [en] - Unidad de cogeneración

#### <span id="page-28-2"></span>DHCP

Dynamic Host Configuration Protocol [inglés]: protocolo de comunicación para la asignación de la configuración de red

#### <span id="page-28-1"></span>ETS

Engineering Tool Software [inglés]: software de programación para la planificación y la configuración de sistemas inteligentes para viviendas y edificios con el sistema KNX.

#### **HEMS**

Home Energy Management System [inglés]: sistema de gestión de energía

#### <span id="page-28-4"></span>**TE**

Teilungseinheit [de] - Unidad de división. Designa una unidad de medida para describir la anchura de los componentes en las instalaciones eléctricas. Una TE equivale a 18 mm.

#### <span id="page-28-3"></span>USB

Universal serial bus [en]

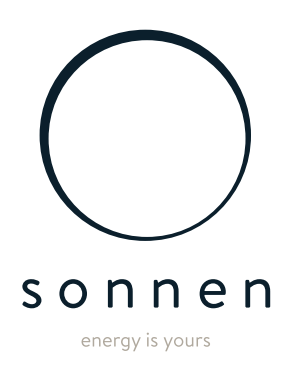

sonnen GmbH Am Riedbach 1 D-87499 Wildpoldsried